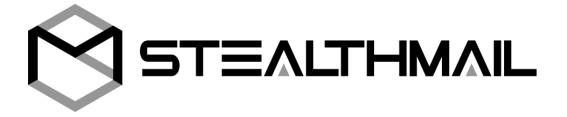

# StealthMail Mobile Viewer for Android and iOS

**User Guide** 

| 1. Introduction                                                        | 3   |
|------------------------------------------------------------------------|-----|
| 1.1 About StealthMail                                                  | 3   |
| 1.2 What is an Android/iOS application                                 | 3   |
| 1.3 About StealthMail for Android/iOS                                  | 3   |
| 2. General Information                                                 | 4   |
| 2.1 About this guide                                                   | 4   |
| 2.2 Software requirements                                              | 4   |
| 2.3 Technical support                                                  | 4   |
| 3. Getting Started                                                     | 5   |
| 3.1 Starting the application                                           | 5   |
| 3.1.1 Starting the application from the list of installed applications | 5 5 |
| 3.1.2 Starting the application by tapping a secure Stealth-Link        | 5   |
| 3.2 Home screen                                                        | 6   |
| 3.3 Email account                                                      | 6   |
| 3.3.1 Types of Email accounts                                          | 6   |
| 3.4 Adding an Email account                                            | 7   |
| 3.4.1 Adding an Email account using a secure Stealth-Link              | 7   |
| 3.4.2 Adding an Email account from the Settings menu                   | 8   |
| 3.5 StealthMail account                                                | 9   |
| 3.5.1 Adding a StealthMail account                                     | 9   |
| 3.5.2 Authorizing in a StealthMail account                             | 11  |
| 4. Working with Email                                                  | 12  |
| 4.1 Preview screen                                                     | 12  |
| 4.2 Viewing email content                                              | 12  |
| 4.3 Viewing email attachments                                          | 13  |
| 4.3.1 Viewing attachments                                              | 13  |
| 4.3.2 Saving attachments                                               | 13  |

|    | 4.3.3 Sharing attachments                      | 15 |
|----|------------------------------------------------|----|
|    | 4.4 Compose screen                             | 15 |
|    | 4.5 Composing a new email                      | 16 |
|    | 4.6 Replying to an email                       | 17 |
|    | 4.7 Setting email restrictions                 | 17 |
|    | 4.7.1 Restrictions overview                    | 18 |
| 5. | . Settings                                     | 19 |
|    | 5.1 Using biometrics                           | 20 |
|    | 5.2 Drop authorization timeout                 | 21 |
|    | 5.3 Email account settings                     | 21 |
|    | 5.4 StealthMail account settings               | 23 |
|    | 5.4.1 Changing password                        | 24 |
|    | 5.4.2 Removing StealthMail account             | 25 |
| 6. | . Troubleshooting                              | 26 |
|    | 6.1 StealthMail account password recovery      | 26 |
|    | 6.2 Incorrect password. No Internet connection | 27 |

## 1. Introduction

#### 1.1 About StealthMail

StealthMail is a company dedicated to the development of business communication security solutions. The StealthMail team possesses more than 13 years of experience in developing security solutions in both governmental and military sectors.

## 1.2 What is an Android/iOS application

An Android/iOS application is a software designed to work specifically on mobile devices (smartphones, tablets, etc.) running Android or iOS operating systems. The mobile application, apart from its main desktop counterpart, can provide extended functionality and additional features to the StealthMail service.

#### 1.3 About StealthMail for Android/iOS

StealthMail application is a mobile application that allows you to manage your email on your smartphone. The application provides security and privacy for business email communication on your smartphone. StealthMail application encrypts email contents and attached files separately from one another and transfers secure emails between users via encrypted communication channels.

## 2. General Information

## 2.1 About this guide

This guide provides information on how to start, set up, and use the application on a smartphone.

This guide also contains step-by-step instructions on how to add both Email and StealthMail accounts, view encrypted content of the emails and their attachments as well as configure application settings and troubleshoot the service.

For more details, read Working with email section.

## 2.2 Software requirements

In order to use the StealthMail application, your device has to meet the following operating system's requirements:

- Android 5.0+.
- iOS 9.0+.

Instructions described in this guide apply to the following versions of the application:

- Android version 1.3.0.51;
- iOS version **1.4.0.71**.

### 2.3 Technical support

If you have any questions or problems while working with the application, please contact the administrator of your company.

In case a problem cannot be resolved by the administrator of your company, then the problem is submitted to the developers of the StealthMail application.

# 3. Getting Started

This section provides instructions that need to be followed to start using the application.

## 3.1 Starting the application

To start using StealthMail application, you need to tap the icon to launch the application.

There are two ways you can launch the StealthMail application:

- 1. By tapping the StealthMail application icon from the list of installed applications on your phone.
- 2. By tapping a secure Stealth-Link directly from your email client.

#### 3.1.1 Starting the application from the list of installed applications

1. From the list of installed applications, choose and tap the **StealthMail** icon  $\odot$ .

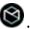

2. Follow the instructions provided in Adding an Email account section.

#### 3.1.2 Starting the application by tapping a secure Stealth-Link

- 1. Open your email client.
- 2. Open a secure email that was sent to you using StealthMail.
- 3. Tap the secure Stealth-Link to launch the application.

Here is what a secure Stealth-Link looks like:

swc://v1\_6c69737461742e636f6d2e75612f322f31392f302f31353438393336343737

#### 3.2 Home screen

Once you have launched the application, the Home screen appears (Fig. 3.2).

There are two icons at the bottom of the

Home

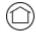

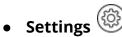

Your Email accounts are on the Home screen.

Settings leads to the application settings.

To switch between the icons, swipe left or right, and then tap one of the icons.

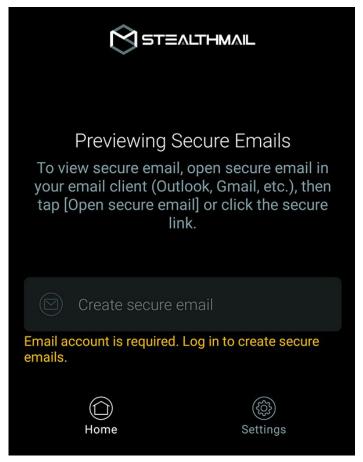

Fig.3.2 Home screen

#### 3.3 Email account

To view encrypted messages and email attachments in the StealthMail application, you need to add your Email account. To add an Email account, go to Adding an Email account section of the guide.

#### 3.3.1 Types of Email accounts

Depending on the domain name of the email address specified in the StealthMail application, the application distinguishes two types of email accounts: **Internal** and **External**.

The account is considered **Internal** if the domain name of the email address specified in the StealthMail application matches the company domain name or its alias.

The account is considered **External** if the domain name of the email address specified in the StealthMail application does not match the company domain name or its alias.

#### 3.4 Adding an Email account

To view the encrypted content and attachments of secure emails, you need to add your Email account to the StealthMail application.

There are two ways you can add an Email account:

- 1. By tapping a secure Stealth-Link;
- 2. By tapping **Add email account** in the StealthMail application Settings menu.

#### 3.4.1 Adding an Email account using a secure Stealth-Link

To add an Email account:

- 1. Open your email client application on your smartphone (Outlook, Gmail, etc.).
- 2. Open a secure email that was sent using StealthMail.
- 3. Tap the secure Stealth-Link to open StealthMail application.
- 4. Tap Add Email Account (Fig. 3.4.1-1).
- 5. Enter your email address in the **Email** address field (Fig. 3.4.1-2).
- Enter your Email account password in the Email account password field, and tap Continue.

If the parameters of the IMAP and SMTP servers have not been filled out automatically, you need to specify them manually.

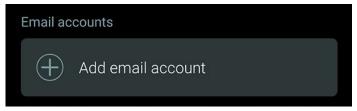

Fig.3.4.1-1 Adding an Email account

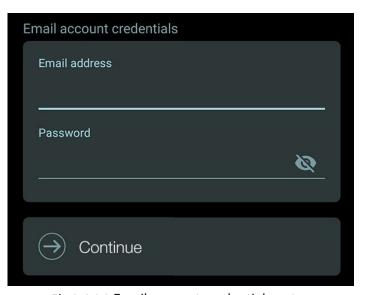

Fig.3.4.1-2 Email account credentials entry

7. In the **Incoming mail server settings** section, configure the IMAP server parameters (Fig. 3.4.1-3):

In the **IMAP incoming server** field, enter the address of the IMAP server.

In the **IMAP port** field, enter the IMAP port number.

In the **IMAP SSL/TLS** section, select the TLS option.

8. In the **Outgoing mail server settings** section, configure the SMTP server parameters (Fig. 3.4.1-4):

In the **SMTP outgoing server** field, enter the address of the SMTP server.

In the **SMTP port** field, enter the SMTP port number.

In the **SMTP SSL/TLS** section, select the TLS option.

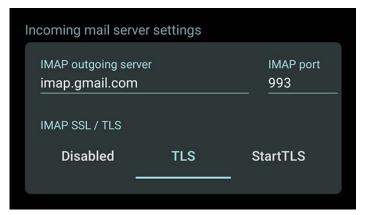

Fig.3.4.1-3 Setting up an IMAP server

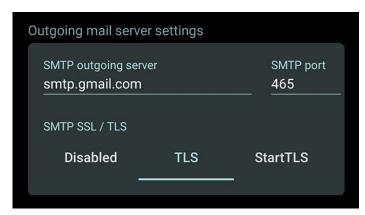

Fig.3.4.1-4 Setting up an SMTP server

#### 3.4.2 Adding an Email account from the Settings menu

To add an Email account:

- 1. Tap the **Settings** icon <sup>(2)</sup>.
- 2. Tap Add Email Account (Fig. 3.4.2).
- To finish adding an email account, repeat steps 5 through 8 from Adding an Email account using a secure Stealth-Link section.

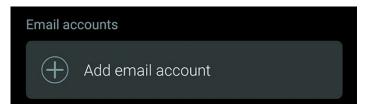

Fig.3.4.2 Adding Email account from Settings

Note: You can add only one Email Account in the current version of the StealthMail application.

#### 3.5 StealthMail account

A StealthMail account is a data record that contains the information required to authorize your access to the StealthMail application. The StealthMail account is required to view encrypted content and attachments of secure emails.

To start using your StealthMail account, you need to link it to your Email account.

#### 3.5.1 Adding a StealthMail account

To view secure email using StealthMail application, you need to link your StealthMail account to your Email account.

Note: Before adding your StealthMail account, make sure you have added your Email account.

#### To add a StealthMail account:

- Open a secure email in your email client.
- 2. Tap the secure Stealth-Link to open StealthMail application.
- 3. Tap on your **Email account**.

The application will send you an SMS with a 6-digit verification code.

- 4. Tap the **Verification code** field and enter the verification code you have received in an SMS (Fig. 3.5.1-1).
- 5. Tap **Continue**.

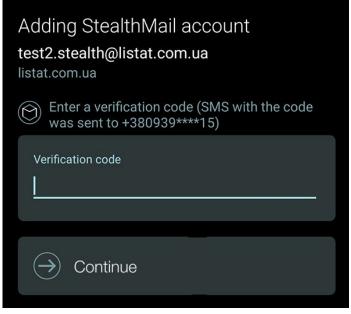

Fig.3.5.1-1 Verification code entry

In the **New password** field, create and enter a new StealthMail account password.

**Note**: Your password should be 8 symbols least, including UPPERCASE letters and 1 digit.

7. In the **New password again** field, enter your new account password again, and tap **Continue** (Fig. 3.5.1-2).

After you have added a StealthMail account, the **Preview** screen will open, and the application will begin downloading and decrypting the content of a secure email (Fig. 3.5.1-3).

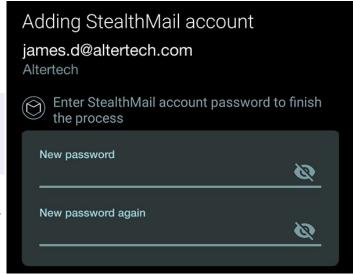

Fig.3.5.1-2 Create and confirm new password

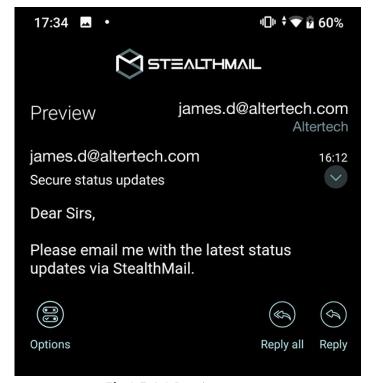

Fig.3.5.1-3 Preview screen

#### 3.5.2 Authorizing in a StealthMail account

To view the encrypted content of secure emails, you need to authorize in your StealthMail account.

Follow these steps to authorize in a StealthMail account:

- Open a secure email in your email client.
- 2. Tap the secure Stealth-Link to open StealthMail application.
- 3. Enter your StealthMail account password and tap **Log in** (Fig. 3.5.2).

After you have successfully authorized in your StealthMail account, the **Preview** screen will open, and the application will begin downloading and decrypting the content of a secure email (Fig. 3.5.1-3).

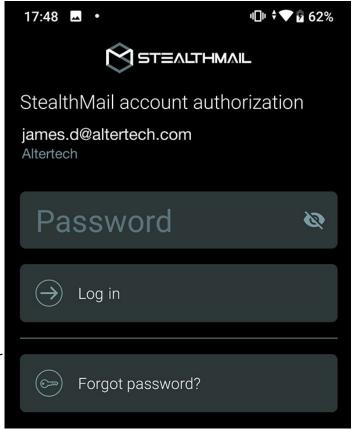

Fig.3.5.2 Entering StealthMail account password

# 4. Working with Email

In this section you can find instructions on how to work with email in the StealthMail application:

- Viewing email content;
- Viewing, Saving and Sharing attachments;
- Composing new emails;
- Replying to emails.

#### 4.1 Preview screen

When the application finishes decrypting a secure email, the **Preview** screen will appear (Fig. 4.1).

**Tip**: By default, **Sent**, **From**, **To**, and **Subject** headings are hidden. To expand or collapse the headers, tap the icon ✓ or ⋀.

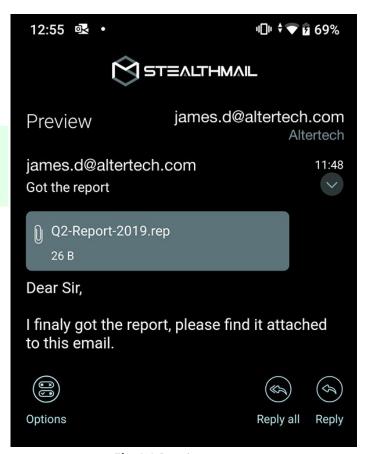

Fig.4.1 Preview screen

## 4.2 Viewing email content

To view encrypted content of a secure email, you will need to have StealthMail application on your smartphone.

1. Open a secure email encrypted using StealthMail in your email client.

- 2. Tap the secure Stealth-Link to open StealthMail application.
- 3. Enter your StealthMail account password or Use biometrics (if enabled) to authorize.

**Note**: If you are launching the StealthMail application for the first time, then you will have to Add your Email account and StealthMail account before you can preview secure emails.

#### 4.3 Viewing email attachments

This section describes how you can work with email attachments (Fig. 4.3).

The current version of the StealthMail application supports the following actions:

- view;
- save;
- or share the attachments.

#### 4.3.1 Viewing attachments

To view an attachment:

- On the **Preview** screen, tap the attachment you want to view.
- 2. In the prompted dialog, tap **Open**.

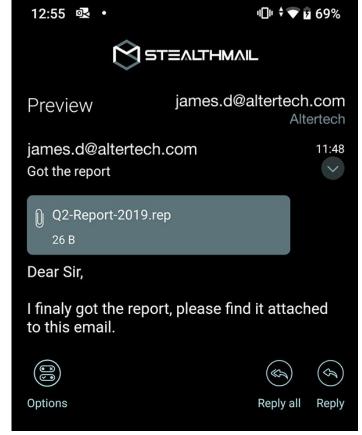

Fig.4.3 Viewing email attachments

#### 4.3.2 Saving attachments

All attachments opened in the StealthMail application can be saved to your smartphone storage.

To save an attachment:

- 1. On the **Preview** screen, tap the attachment you want to save.
- 2. In the prompted dialog, tap **Save as** (Android) or **Save attachment** (iOS) (Table 4.3.2-1).

**Caution**: When you're saving attachments to your smartphone storage, the StealthMail application decrypts them, and they may become vulnerable to unauthorized third-party access. To ensure the security of email attachments, it is recommended to view attachments in the StealthMail application only.

**Table 4.3.2-1** Saving attachments

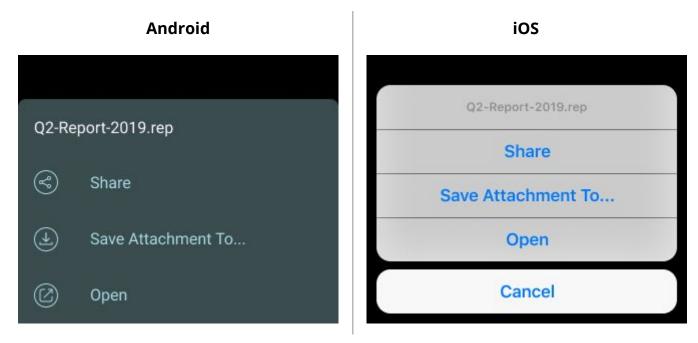

3. In the **Security Notice** dialog, tap **Continue** (Table 4.3.2-2).

**Таблица 4.3.2-2** Security Notice

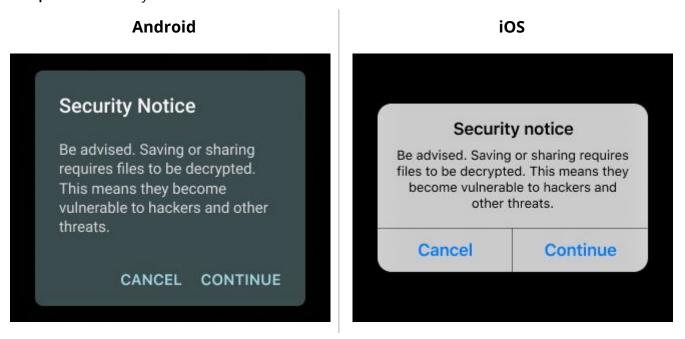

4. Choose a folder on your phone where you want to store the attachment, and tap **Save**.

#### 4.3.3 Sharing attachments

- 1. On the **Preview** screen, tap the attachment you want to share.
- 2. In the prompted dialog, tap **Share** (Table 4.3.2-1).

**Caution**: When you're saving an attachment to your smartphone storage, the StealthMail application decrypts them, and they become vulnerable to unauthorized third-party access. To ensure the security of email attachments, it is recommended to view attachments in the StealthMail application only.

## 4.4 Compose screen

The Compose screen consists of the following fields (Fig. 4.4):

- **To** the email address of the recipient.
- **Subject** the subject of the email.
- Body email text.

The following icons are located at the bottom of the screen:

- Discard Removes the email draft.
- Attach Enables to add attachments.
- Options Contains additional features such as restrictions, scheduled recall, etc.
- Send Proceeds to send the email.

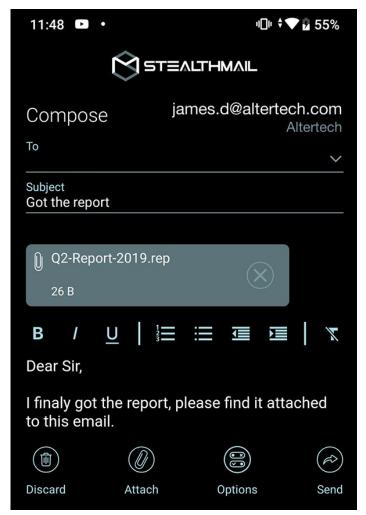

Fig.4.4 Composing a new email

## 4.5 Composing a new email

To compose a new secure email:

- On the **Home** screen, tap
   Create secure email (Fig. 4.5-1).
- 2. In the **Body** field, type in the text of the message.

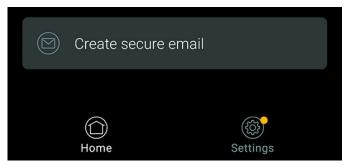

Fig.4.5-1 Creating a secure email

- 3. If necessary, add an attachment to the email tap the **Attach** icon or set restrictions by tapping the **Options** icon.
- 4. Tap **Send** 🙆.
- 5. In case you are sending an email to external recipients, you will have to specify their phone number (Fig. 4.5-2).

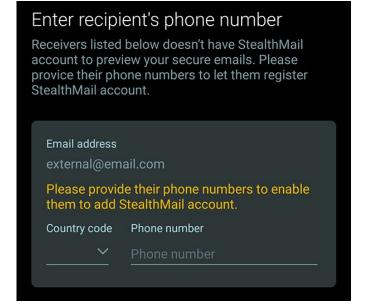

**Fig.4.5-2** Sending secure email to an external recipient

## 4.6 Replying to an email

To reply to a received email:

- 1. On the **Preview** screen, open an email you want to reply to and tap **Reply** (Fig. 4.6-1).
- 2. In the **Body** field, type in the text of the message.
- 3. If necessary, add an attachment to the email by tapping the **Attach** icon or set restrictions by tapping the **Options** icon .
- 4. Tap **Send** 🙆.

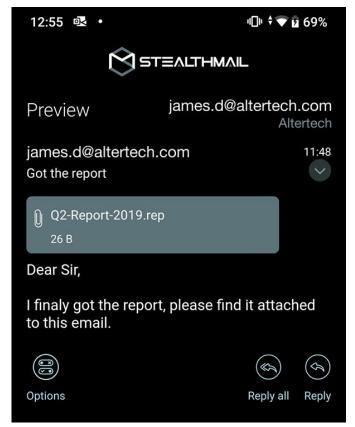

Fig.4.6-1 Replying to an email

## 4.7 Setting email restrictions

StealthMail allows you to restrict recipient access to the content of a secure email and its attachments.

By default, recipient's access is not restricted. In this version of the StealthMail application, the following restrictions are available (Fig. 4.7):

- Deny Copy
- Deny Reply
- Deny Forward

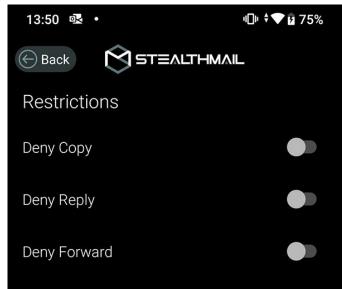

Fig.4.7 Setting email restrictions

**Important**: All email restrictions you apply to the recipients are also applied to you as the sender.

Follow these steps to send emails which recipients **CANNOT copy or print**:

- 1. Compose a new email;
- 2. When composing an email, tap **Options** (a) to set restrictions;
- 3. To restrict recipients from copying and printing emails, toggle the **Deny Copy** switch to the right.

**Important**: This restriction only partially applies to iOS platform.

Follow these steps to send emails which recipients **CANNOT reply to**:

- 1. Compose a new email;
- 2. When composing an email, tap **Options** (a) to set restrictions;
- 3. To restrict recipients from replying to emails, toggle the **Deny Reply** switch to the right.

Follow these steps to send emails which recipients **CANNOT forward**:

- 1. Compose a new email;
- 2. When composing an email, tap **Options** (a) to set restrictions;
- 3. To restrict recipients from forwarding emails, toggle the **Deny Forward** switch to the right.

#### 4.7.1 Restrictions overview

To view the email restrictions imposed by the sender, tap the **Options** icon in the **Preview** screen (Fig. 4.7.1).

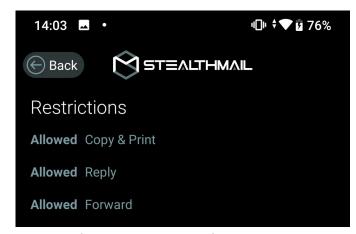

Fig.4.7.1 Viewing email restrictions

# 5. Settings

This section provides instructions on how to manage accounts and settings in the StealthMail application.

To view information about your accounts and/or change application settings, tap

the **Settings** (Fig. 5.1).

The **Settings** screen consists of the following sections:

- Language
- Use Biometrics
- Drop Authorization Timeout
- Email accounts
- Bug reports
- Version

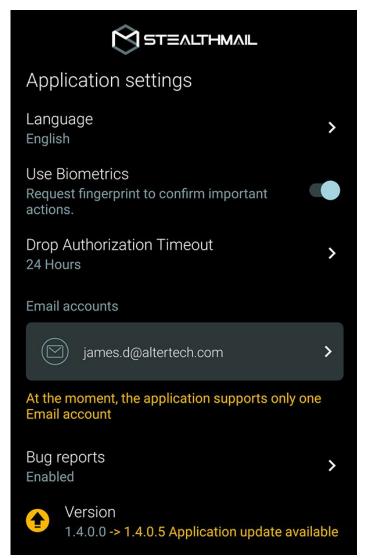

Fig.5.1 The Settings screen

## 5.1 Using biometrics

**Biometrics** is an optional security feature, which protects StealthMail application from unauthorized access by locking the application after it has been left idling for a set period of time.

After you have toggled the **Use Biometrics** switch, you will be able to use the fingerprint or face unlock features of your device to unlock the StealthMail application (Fig. 5.1.1).

**Caution**: The level of security this feature provides directly corresponds to the level of security of your device, its biometrics sensor, and software supplied by the device manufacturer.

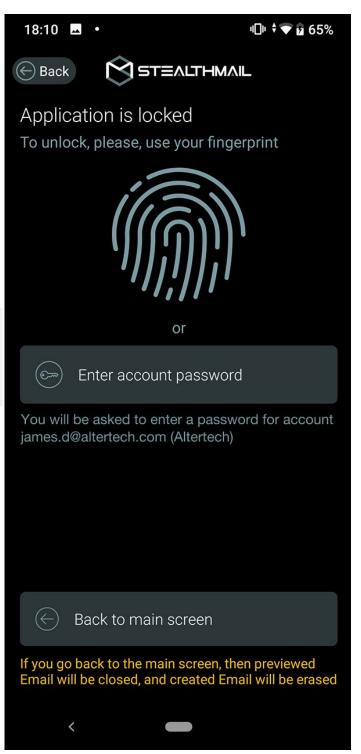

Fig.5.1.1 Authorization using fingerprint

## 5.2 Drop authorization timeout

After you have enabled this option, the application will automatically disconnect.

Drop Authorization Timeout is a security setting which allows you to set up a timer after which your session will be automatically terminated requiring you to authorize into the StealthMail account again.

By default the timer is set to 24 hours.

To set a different timeout, follow the instructions below:

- On the **Settings** screen, tap
   **Drop Authorization Timeout**.
- 2. Select one of the available timeout options from the list (Fig. 5.2):
  - Disabled

(this option is available only if you have activated the biometrics feature.)

- 15 minutes
- 30 minutes
- 1 hour
- 6 hours
- 24 hours

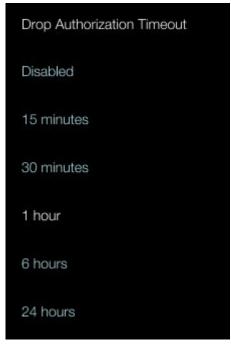

Fig.5.2 Setting authorization timeout

## 5.3 Email account settings

To view or configure Email account settings:

- 1. On the **Settings** screen, tap the Email account you want to view or configure.
- 2. Email account settings screen will appear (Fig. 5.3-1 and Fig. 5.3-2).

The **Email Account Settings** screen features the following sections:

- **StealthMail account** Information about the company that operates the StealthMail service and the Type of Email accounts assigned to the current email address.
- **Email Account credentials** Information about the credentials of the current email account.
- Mail server settings Information about the Incoming and Outgoing mail servers and ports.
- **Remove Email Account** The button that allows you to remove the current Email account along with the associated StealthMail account from the application.

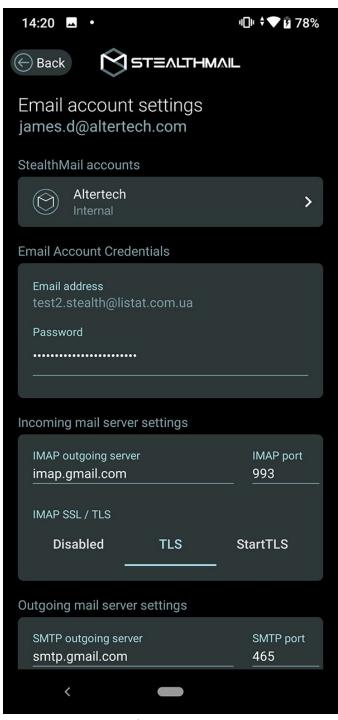

Fig. 5.3-1 Email account settings (start)

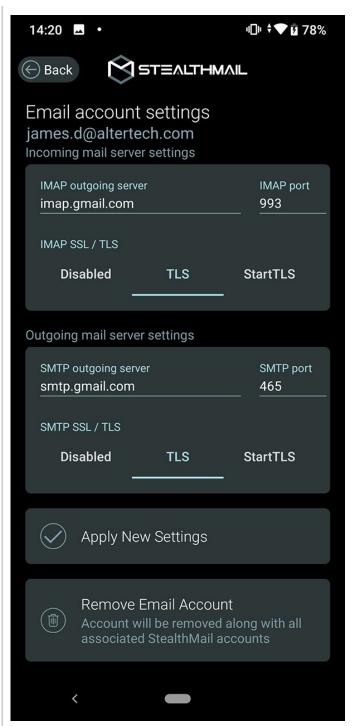

Fig. 5.3-2 Email account settings (end)

## 5.4 StealthMail account settings

Follow these steps to view or change StealthMail account settings:

- On the Settings screen, in the Email
   account section, choose and tap email
   account.
- 2. In the StealthMail account section, tap on your **StealthMail account**.

You will see the following information on the **StealthMail Account Settings** screen (Fig. 5.4):

- The email address which your current
   StealthMail account is linked to;
- The StealthMail provider name, which is the company that provides StealthMail services for the current StealthMail account;
- The account type, which states whether the current StealthMail account is considered an Internal or External.

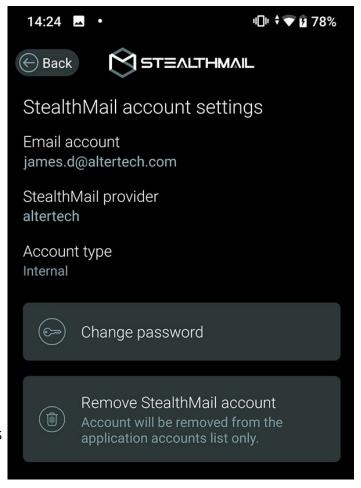

Fig.5.4 StealthMail Account Settings screen

#### On the **StealthMail Account Settings** screen you can set:

- Timeout, which triggers authorization to be dropped automatically;
- Change the password for the current account;
- Remove the account.

#### 5.4.1 Changing password

To change a password:

- On the Email account settings screen, tap Change password (Fig.5.4.1-1).
- In the Current StealthMail account password field, type in your current password.
- In New StealthMail account password field, enter a new password.
- In Confirm new password, enter your new password again, and then tap Apply password change. (Fig. 5.4.1-2).

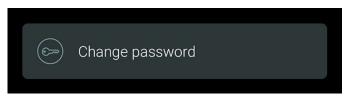

Fig.5.4.1-1 Changing password

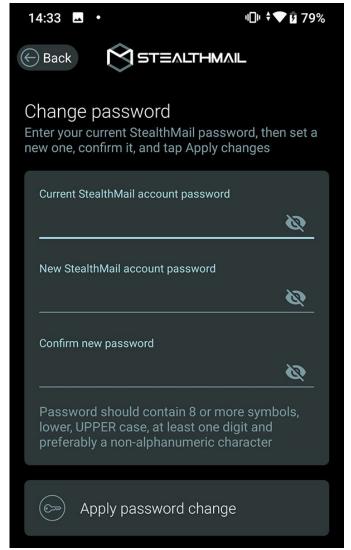

**Fig.5.4.1-2** Setting a new StealthMail account password

**Note**: If you forgot your StealthMail account password, tap **Forgot password?** and follow the instructions. For steps on how to recover your password, see StealthMail account password recovery.

#### 5.4.2 Removing StealthMail account

To remove the StealthMail account:

- On the StealthMail Account Settings
   screen, scroll down to the bottom of the
   screen, and tap Remove StealthMail
   account.
- In the Remove Account? dialog box, tap Remove Account.

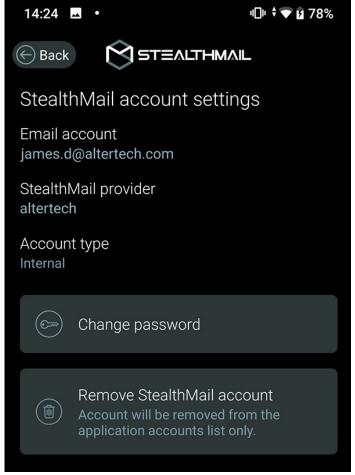

Fig.5.4.2 StealthMail Account Settings

# 6. Troubleshooting

This section contains recommendations on how to fix problems and errors that may occur when using the mobile application.

## 6.1 StealthMail account password recovery

Follow these steps to recover the forgotten password to your current account:

- 1. Tap Forgot password?
  - The service will send an SMS with a verification code to the phone number specified in your StealthMail account.
- 2. On the **Forgot Password?** screen, fill in the following fields (Fig. 6.1-2):
  - a. In the **Verification Code** field,
     enter a verification code you
     received in the SMS.
  - b. In the New StealthMail
     Account Password field, enter a new account password.
  - c. Enter your new accountpassword again into theConfirm New Password field.

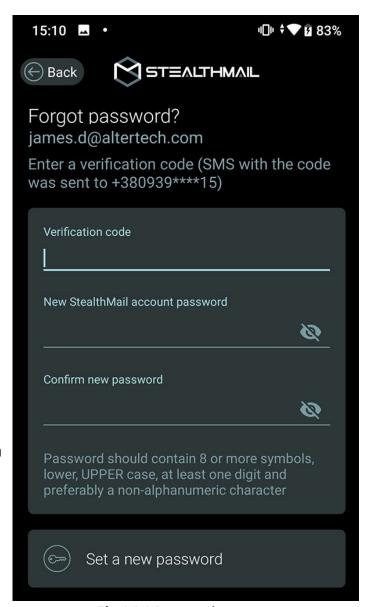

Fig.6.1-2 Password recovery

Note: Your password should be 8 symbols least, including UPPERCASE letters and 1 digit.

3. Tap **Set New Password**.

## 6.2 Incorrect password. No Internet connection

When adding a new account or authorizing in to an existing account, the application displays an **Incorrect Password** error.

This error can occur when:

- 1. You have entered an incorrect password.
- 2. Internet connection cannot be established.
- 3. Email and StealthMail accounts were not added to the application.

Suggested troubleshooting methods:

- 1. In case you have encountered the **incorrect password** error, follow these steps:
  - a. Verify that you are entering the password that matches the password of the Email account you want to add to the application.
  - b. Tap the **Password** field.
  - c. Enter the password again and tap **Try Again**.
- 2. If the error is caused by the **internet connection problem**, follow these steps:
  - a. Ensure you have stable Wi-Fi or mobile Internet connection on your phone.
  - b. Once you have reestablished the internet connection on your device, in the **Password** field enter your password and tap **Try again**.

In case you could not reestablish the internet connection, try finding a different connection point or contacting the technical support of your internet provider.

- 3. To resolve the error where the application cannot find Email account in the email database, follow these steps:
  - a. Tap **Continue**.
  - b. Add an Email account.
  - c. After adding an Email account, follow up by Adding a StealthMail account.